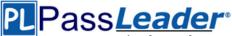

#### > Vendor: Microsoft

#### **Exam Code: 70-412**

> Exam Name: Configuring Advanced Windows Server 2012 R2 Services

#### > Question 201 -- Question 250

#### Visit PassLeader and Download Full Version 70-412 Exam Dumps

#### **QUESTION 201**

You have a server named Server1 that runs Windows Server 2012 R2. When you install a custom Application on Server1 and restart the server, you receive the following error message:

"The Boot Configuration Data file is missing some required information. File: \Boot\BCD

Error code: 0x0000034."

You start Server1 by using Windows PE.

You need to ensure that you can start Windows Server 2012 R2 on Server1. Which tool should you use?

- A. Bootsect
- B. Bootim
- C. Bootrec
- D. Bootcfg

#### Answer: C

#### Explanation:

A. Bootsect.exe updates the master boot code for hard disk partitions to switch between BOOTMGR and NTLDR. You can use this tool to restore the boot sector on your computer. This tool replaces FixFAT and FixNTFS.

Β.

C. Bootrec.exe tool to troubleshoot "Bootmgr Is Missing" issue. The /ScanOs option scans all disks for installations that are compatible with Windows Vista or Windows 7.

Additionally, this option displays the entries that are currently not in the BCD store. Use this option when there are Windows Vista or Windows 7 installations that the Boot Manager menu does not list.

D. The bootcfg command is a Microsoft Windows Server 2003 utility that modifies the Boot.ini file. http://technet.microsoft.com/en-us/library/cc749177(v=ws.10).aspx

http://support.microsoft.com/kb/927392/en-us

http://answers.microsoft.com/en-us/windows/forum/windows\_7-system/error-code-0x0000034-in-windows-7/4dcb8d38-a206-40ed-bced-55e4a4de9bf2

#### **QUESTION 202**

Your network contains an Active Directory domain named contoso.com. The domain contains a server named Server1 that runs Windows Server 2012 R2. Server1 has the Active Directory Rights Management Services server role installed.

Your company works with a partner organization that does not have its own Active Directory Rights Management Services (AD RMS) implementation.

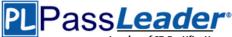

#### You need to create a trust policy for the partner organization.

#### The solution must meet the following requirements:

- Grant users in the partner organization access to protected content.

- Provide users in the partner organization with the ability to create protected content.

Which type of trust policy should you create?

- A. a federated trust
- B. Windows Live ID
- C. a trusted publishing domain
- D. a trusted user domain

#### Answer: A

#### QUESTION 203

Hotspot Question

Your network contains an Active Directory domain named contoso.com. All servers run Windows Server 2012 R2. The domain contains two domain controllers. The domain controllers are configured as shown in the following table.

| Domain controller name | Configuration                                        |  |
|------------------------|------------------------------------------------------|--|
| DC1                    | Domain controller     DNS server                     |  |
| DC2                    | Read-only domain controller<br>(RODC)     DNS server |  |

On DC1, you create an Active Directory-integrated zone named Zone1.

You verify that Zone1 replicates to DC2.

You use DNSSEC to sign Zone1.

You discover that the updates to Zone1 fail to replicate to DC2.

You need to ensure that Zone1 replicates to DC2.

What should you configure on DC1? To answer, select the appropriate tab in the answer area.

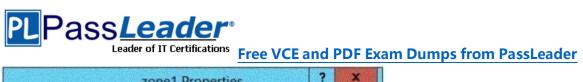

| WINS                               | Zone Transfers                                                         | Security          |
|------------------------------------|------------------------------------------------------------------------|-------------------|
| General                            | Start of Authority (SOA)                                               | Name Servers      |
| Status: Runn                       | ning                                                                   | Pause             |
| Type: Activ                        | re Directory-Integrated                                                | Change            |
| Replication: All D                 | NS servers in this forest                                              | Change            |
| Departie undates                   |                                                                        | -21               |
|                                    |                                                                        |                   |
| Allowing no                        | insecure dynamic updates is a sign                                     |                   |
| Allowing no                        | [                                                                      |                   |
| vulnerability<br>sources.          | insecure dynamic updates is a sign                                     |                   |
| Allowing no vulnerability sources. | nsecure dynamic updates is a sign<br>y because updates can be accepted | ed from untrusted |
| Allowing no vulnerability sources. | nsecure dynamic updates is a sign<br>y because updates can be accepted | ed from untrusted |
| Allowing no vulnerability sources. | nsecure dynamic updates is a sign<br>y because updates can be accepted | ed from untrusted |
| Allowing no vulnerability sources. | nsecure dynamic updates is a sign<br>y because updates can be accepted | ed from untrusted |

Answer:

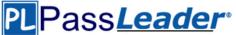

| WINS                                                        | Zone Transfers                                                   | Security                                            |
|-------------------------------------------------------------|------------------------------------------------------------------|-----------------------------------------------------|
| General                                                     | Start of Authority (SO/                                          | A) Name Servers                                     |
| Status: Runn                                                | aing                                                             | Pause                                               |
| Type: Activ                                                 | e Directory-Integrated                                           | Change                                              |
| Replication: All D                                          | NS servers in this forest                                        | Change                                              |
|                                                             | Active Directory.                                                | anly                                                |
|                                                             |                                                                  |                                                     |
| Dynamic updates                                             | Secure                                                           | s a significant security                            |
| Dynamic updates                                             | Secure                                                           | s a significant security                            |
| Dynamic updates<br>Allowing no<br>vulnerability<br>sources. | Secure                                                           | s a significant security<br>accepted from untrusted |
| Dynamic updates<br>Allowing no<br>vulnerability<br>sources. | Secure<br>nsecure dynamic updates in<br>because updates can be a | s a significant security<br>accepted from untrusted |
| Dynamic updates<br>Allowing no<br>vulnerability<br>sources. | Secure<br>nsecure dynamic updates in<br>because updates can be a | s a significant security<br>accepted from untrusted |
| Allowing no<br>vulnerability<br>sources.                    | Secure<br>nsecure dynamic updates in<br>because updates can be a | s a significant security<br>accepted from untrusted |

#### **QUESTION 204**

Hotspot Question

Your network contains two Hyper-V hosts that are configured as shown in the following table.

| Host name | Configuration                                                                                                    |
|-----------|----------------------------------------------------------------------------------------------------|
| Server1   | <ul> <li>1 Intel i7 processor</li> <li>16 GB of memory</li> <li>1 TB of hard disk space</li> <li>Two network adapters</li> </ul>  |
| Server2   | <ul> <li>4 Intel Xeon processors</li> <li>64 GB of memory</li> <li>4 TB of hard disk space</li> <li>4 network adapters</li> </ul> |

You create a virtual machine on Server1 named VM1.

You plan to export VM1 from Server1 and import VM1 to Server2.

You need to ensure that you can start the imported copy of VM1 from snapshots.

To answer, select the appropriate node in the answer area.

What should you configure on VM1?

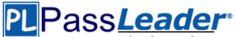

|                                                                                                    |   | Settings for VM1 on SERVER1                                                                                                    | -           |         |
|----------------------------------------------------------------------------------------------------|---|----------------------------------------------------------------------------------------------------|-------------|---------|
| M1                                                                                                    | • | < ▶   Q                                                                                                    |             |         |
| BIOS<br>Boot from CD                                                                                                    | ^ | M Add Hardware                                                                                                    |             |         |
| 2048 MB                                                                                                    |   | Select the devices you want to add and dick the Add button.                                                                                                    |             |         |
| Processor<br>1 Virtual processor                                                                                                    |   | SCSI Controller<br>Network Adapter                                                                                                    |             |         |
| Compatibility                                                                                                    |   | Legacy Network Adapter                                                                                                    |             |         |
| NUMA                                                                                                    |   | Fibre Channel Adapter                                                                                                    |             |         |
| IDE Controller 0                                                                                                    |   | RemoteFX 3D Video Adapter                                                                                                    |             |         |
| VM1.vhdx                                                                                                    |   |                                                                                                    |             | Add     |
| IDE Controller 1  DVD Drive  None                                                                                                    |   | You can increase the storage available to a virtual machine by adding a SCSI cont<br>and attaching virtual hard disks to it. A SCSI controller requires integration service<br>the guest operating system. Do not attach a system disk to a SCSI controller. Syst<br>disk must be attached to an IDS controller. |             | ices in |
| IN COST CALL                                                                                                    |   |                                                                                                    | troller. 5  | ystem   |
| SCSI Controller                                                                                                    | Ш | disks must be attached to an IDE controller.                                                                                                    | itroller, S | ystem   |
| 🛛 🖞 Network Adapter                                                                                                    | Ш |                                                                                                    | itroller, 5 | ystem   |
| Network Adapter                                                                                                    | 8 |                                                                                                    | itroller, 5 | ystem   |
| <ul> <li>Network Adapter</li> <li>Not connected</li> <li>Hardware Acceleration</li> </ul>                                                                                                    | Ш |                                                                                                    | oroller. S  | ystem   |
| Network Adapter<br>Not connected<br>Hardware Acceleration<br>Advanced Features                                                                                                    |   |                                                                                                    | oroller. S  | ystem   |
| Network Adapter     Not connected     Hardware Acceleration     Advanced Features     COM 1     None     COM 2                                                                                                    |   |                                                                                                    | uroller. S  | ystem   |
| <ul> <li>Network Adapter<br/>Not connected</li> <li>Hardware Acceleration<br/>Advanced Features</li> <li>COM 1<br/>None</li> <li>COM 2<br/>None</li> <li>Diskette Drive<br/>None</li> </ul>                                                                              |   |                                                                                                    | uroller. S  | ystem   |
| Vetwork Adapter     Not connected     Hardware Acceleration     Advanced Features     COM 1     None     COM 2     None     Diskette Drive     None                                                                                                    |   |                                                                                                    | uroller. S  | ystem   |
| <ul> <li>Network Adapter<br/>Not connected</li> <li>Hardware Acceleration</li> <li>Advanced Features</li> <li>COM 1<br/>None</li> <li>COM 2<br/>None</li> <li>COM 2<br/>None</li> <li>Diskette Drive<br/>None</li> <li>Management</li> <li>Name</li> </ul>               |   |                                                                                                    | uroller. S  | ystem   |
| <ul> <li>Network Adapter<br/>Not connected</li> <li>Hardware Acceleration</li> <li>Advanced Features</li> <li>COM 1<br/>None</li> <li>COM 2<br/>None</li> <li>Diskette Drive<br/>None</li> <li>Management</li> <li>Name<br/>VM1</li> <li>Integration Services</li> </ul> |   |                                                                                                    | uroller. S  | ystem   |

Answer:

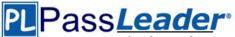

| VM1                                                                                                    | -       | 4 1 0                                                                                                    |                    |
|----------------------------------------------------------------------------------------------------|---------|----------------------------------------------------------------------------------------------------|--------------------|
| BIOS     Boot from CD     Memory     2048 M8      D     Processor     1 Victual processor                      | ^       | Add Hardware         You can use this setting to add devices to your virtual machine.         Select the devices you want to add and click the Add button.         ISCSI Controller                                        |                    |
| Compatibility<br>NUMA                                                                                          |         | Network Adapter<br>Legacy Network Adapter<br>Fibre Channel Adapter<br>RemoteFX 3D Video Adapter                                                                                                    |                    |
| M1.vhdx                                                                                                    |         |                                                                                                    | Add                |
| IDE Controller 1     OVD Drive     None                                                                        |         | You can increase the storage available to a virtual machine by adding<br>and attaching virtual hard disks to it. A SCSI controller requires integr<br>the guest operating system. Do not attach a system disk to a SCSI co | ration services in |
| SCSI Controller                                                                                                |         | disks must be attached to an IDE controller.                                                                                                    | murower. System    |
| EWD PCST COULD ONG                                                                                             |         | disks must be attached to an the conditioner.                                                                                                    |                    |
| Vetwork Adapter     Not connected                                                                              |         | usis must be attached to an IDE controller.                                                                                                    |                    |
| 🗏 🍯 Network Adapter                                                                                            |         | usis must be attached to an IDE controller.                                                                                                    |                    |
| Vetwork Adapter     Not connected                                                                              | Ш       | usis must be attached to an LDE controller.                                                                                                    |                    |
| Vetwork Adapter     Not connected     Hardware Acceleration                                                    |         | usis nust be attached to an LDE controlet .                                                                                                    |                    |
| Vetwork Adapter     Not connected     Hardware Acceleration     Advanced Features     COM 1                    |         | usis nust be attached to an LDE controller .                                                                                                    |                    |
| Network Adapter     Not connected     Hardware Acceleration     Advanced Features     COM 1     None     COM 2 |         | usis nost de attached to an LLE conditier .                                                                                                    |                    |
|                                                                                                    |         | usis nost de attached to an LLE condider .                                                                                                    |                    |
|                                                                                                    |         | usis nost de attached to an LEE condider .                                                                                                    |                    |
|                                                                                                    |         | usis inus de attached to an LEE condorer .                                                                                                    |                    |
|                                                                                                    | III III | usis inus de attached to an LEE condorer .                                                                                                    |                    |

Note:

\* If the CPUs are from the same manufacturer but not from the same type, you may need to use Processor Compatibility.

\*(incorrect) The network adapter is already disconnected.

#### **QUESTION 205**

Hotspot Question

Your network contains an Active Directory forest.

You implement Dynamic Access Control in the forest.

You have the claim types shown in the Claim Types exhibit. (Click the Exhibit button.)

# PLPass*Leader*®

|                                                | Activ                                                                                           | e Directory Administr                                 | ative Center             |                             |                                      | x |
|------------------------------------------------|-------------------------------------------------------------------------------------------------|-------------------------------------------------------|--------------------------|-----------------------------|--------------------------------------|---|
| ⋲ 🗧 🔹 Myna                                     | amic Access Cor                                                                                 | ntrol • Claim Ty                                      | /pes                     |                             | - 🗷   Manage Help                    | , |
| Active Directory <                             | Claim Types (4)                                                                                 | • ( ا                                                 | () ▼                     | ۲                           | Tasks<br>©                           |   |
| Overview<br>Contoso (local)                    | Display name ID                                                                                 |                                                       | Source Type              | Source                      | AuthenticationSilo<br>Disable        |   |
| Dynamic Access Control                         |                                                                                                 | d://ext/AuthenticationSilo<br>d://ext/department:88d0 | Constructed<br>Attribute | Department                  | Delete<br>Properties                 |   |
| Central Access Rules                           | f employeeID ac                                                                                 | d://ext/displayName:88d<br>d://ext/employeelD:88d0    |                          | Display-Name<br>Employee-ID | Claim Types<br>New                   | , |
| Resource Properties<br>Resource Property Lists | AuthenticationSilo                                                                              |                                                       |                          | ><br>~                      | Search under this node<br>Properties |   |
| Giobal search                                  | ID: ad://ext/Aut<br>Display name: Authenticati<br>Source:<br>Value type: String<br>Description: | thenticationSilo Enabled<br>ionSilo Object<br>Modifie | class: Claim Typ         |                             |                                      |   |
|                                                | Summary                                                                                         |                                                       |                          |                             |                                      |   |

The properties of a user named User1 are configured as shown in the User1 exhibit. (Click the Exhibit button.)

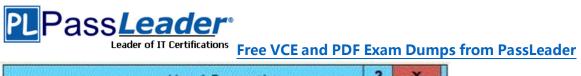

| Published C | ertificates                     | Member Of            | Passwor   | d Replicati | on I | Dial-in   | Object   |
|-------------|---------------------------------|----------------------|-----------|-------------|------|-----------|----------|
| Security    | Er                              | vironment            | Sess      | ions        | Re   | mote co   | ontrol   |
| General     | Address                         | Account              | Profile   | Telepho     | nes  | Orga      | nization |
| Remote      | Remote Desktop Services Profile |                      | 0         | OM+         | At   | tribute B | ditor    |
| Attributes: |                                 |                      |           |             |      |           |          |
| Attribute   |                                 | Value                |           |             |      |           | ~        |
| defaultCla  | ass Store                       | <not set=""></not>   |           |             |      |           |          |
| departme    | nt                              | Finance              |           |             |      |           |          |
| departme    | ntNumber                        | 1234                 |           |             |      |           |          |
| descriptio  | n                               | User1 De             | scription |             |      |           |          |
| desktopF    | rofile                          | <not set=""></not>   |           |             |      |           |          |
| destinatio  | nIndicator                      | <not set=""></not>   |           |             |      |           |          |
| displayNa   | ame                             | User1                |           |             |      |           |          |
| displayNa   | amePrintabl                     | e <not set=""></not> |           |             |      |           |          |
| distinguis  | hedName                         | CN=User              | 1.DC=Con  | toso,DC=c   | :om  |           |          |
| division    |                                 | <not set=""></not>   |           |             |      |           |          |
| dSASigni    | ature                           | <not set=""></not>   |           |             |      |           |          |
| dSCoreP     | ropagation                      | ) 0x0 = ( )          |           |             |      |           |          |
| dynamicl    | DAPServe                        | r <not set=""></not> |           |             |      |           |          |
| employee    | D                               | <not set=""></not>   |           |             |      |           | V        |
| <           | I                               | I.                   |           |             |      | >         |          |
|             |                                 |                      |           |             | _    |           |          |
| Edit        |                                 |                      |           |             |      | Filter    |          |
|             |                                 |                      |           |             |      |           |          |
|             |                                 |                      |           |             |      |           |          |
|             |                                 |                      |           |             |      |           |          |

The output of Whoa mi /claims for a user named User2 is shown in the Whoa mi exhibit. (Click the Exhibit button.)

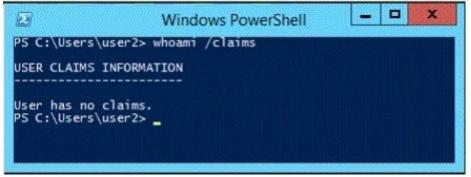

Select Yes if the statement can be shown to be true based on the available information; otherwise select No. Each correct selection is worth one point.

70-412 Exam Dumps 70-412 Exam Questions 70-412 PDF Dumps 70-412 VCE Dumps http://www.passleader.com/70-412.html

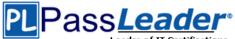

Answer Area

|                                                                  | Yes | No |
|------------------------------------------------------------------|-----|----|
| The security token for User1 contains at least<br>one claim.     | C   | с  |
| A value is set for the department attribute of<br>User2.         | C   | C  |
| The client computer of User2 supports<br>Dynamic Access Control. | C   | C  |

#### Answer:

Answer Area

| Answer Area                                                      |     |    |
|------------------------------------------------------------------|-----|----|
|                                                                  | Yes | No |
| The security token for User1 contains at least<br>one claim.     | C   | С  |
| A value is set for the department attribute of<br>User2.         | C   | C  |
| The client computer of User2 supports<br>Dynamic Access Control. | C   | c  |

#### **QUESTION 206**

You have a server named Server1 that runs Windows Server 2012 R2.

You install the File and Storage Services server role on Server1.

From Windows Explorer, you view the properties of a folder named Folder1 and you discover that the Classification tab is missing.

You need to ensure that you can assign classifications to Folder1 from Windows Explorer manually. What should you do?

A. From Folder Options, clear Hide protected operating system files (Recommended).

B. Install the File Server Resource Manager role service.

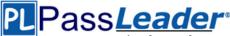

- C. From Folder Options, select the Always show menus.
- D. Install the Share and Storage Management Tools.

#### Answer: B

#### **Explanation:**

B. Classification Management is a feature of FSRM http://technet.microsoft.com/en-us/library/dd759252.aspx http://technet.microsoft.com/en-us/library/dd758759(v=WS.10).aspx

#### **QUESTION 207**

Your network contains an Active Directory forest named contoso.com. The forest contains a single domain. The forest contains three Active Directory sites named SiteA, SiteB, and SiteC. The sites contain four domain controllers.

The domain controllers are configured as shown in the following table.

| Site name | Domain controller name |  |  |  |
|-----------|------------------------|--|--|--|
| SiteA     | DC1, DC2               |  |  |  |
| SiteB     | DC3, DC4               |  |  |  |
| SiteC     | None                   |  |  |  |

An IP site link exits between each site.

You discover that the users in SiteC are authenticated by the domain controllers in SiteA and SiteB. You need to ensure that the SiteC users are authenticated by the domain controllers in SiteB, unless all of the domain controllers in SiteB are unavailable. What should you do?

- A. Create an SMTP site link between SiteB and SiteC.
- B. Create additional connection objects for DC3 and DC4.
- C. Decrease the cost of the site link between SiteB and SiteC.
- D. Create additional connection objects for DC1 and DC2.

### Answer: C

#### **Explanation:**

By decreasing the site link cost between SiteB and SiteC the SiteC users would be authenticated by SiteB rather than by SiteA.

#### **QUESTION 208**

Hotspot Question Your network contains an Active Directory domain named contoso.com. The relevant servers in the domain are configured as shown in the following table.

| Server name | Role              | Operating system          |
|-------------|-------------------|---------------------------|
| DC1         | Domain controller | Windows Server 2012<br>R2 |
| DC2         | Domain controller | Windows Server 2012       |
| DC3         | Domain controller | Windows Server 2008       |
| Server1     | File server       | Windows Server 2008<br>R2 |

You plan to create a shared folder on Server1 named Share1.

Share1 must only be accessed by users who are using computers that are joined to the domain. You need to identify which servers must be upgraded to support the requirements of Share1.

70-412 Exam Dumps 70-412 Exam Questions 70-412 PDF Dumps 70-412 VCE Dumps http://www.passleader.com/70-412.html

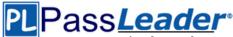

In the table below, identify which computers require an upgrade and which computers do not require an upgrade. Make only one selection in each row. Each correct selection is worth one point.

|         | Requires an upgrade | Does not require an<br>upgrade |
|---------|---------------------|--------------------------------|
| DC1     | С                   | С                              |
| DC2     | C                   | С                              |
| DC3     | C                   | C                              |
| Server1 | C                   | C                              |

Answer:

|         | Requires an upgrade | Does not require an<br>upgrade |
|---------|---------------------|--------------------------------|
| DC1     | ć                   | с                              |
| DC2     | 0                   | <u>e</u>                       |
| DC3     | c                   | C                              |
| Server1 | C                   | c                              |

#### **QUESTION 209**

Your network contains an Active Directory domain named contoso.com. The domain contains two member servers named Server1 and Server2. All servers run Windows Server 2012 R2. Server1 and Server2 have the Failover Clustering feature installed. The servers are configured as nodes in a failover cluster named Cluster1. Cluster1 has access to four physical disks. The disks are configured as shown in the following table.

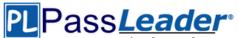

| Disk name | Disk setting                                                |
|-----------|-------------------------------------------------------------|
| Disk1     | NTFS with BitLocker Drive<br>Encryption (BitLocker) enabled |
| Disk2     | FAT32                                                       |
| Disk3     | ReFS                                                        |
| Disk4     | NTFS                                                        |

You need to ensure that all of the disks can be added to a Cluster Shared Volume (CSV). Which two actions should you perform? (Each correct answer presents part of the solution. Choose two.)

- A. Enable BitLocker on Disk4.
- B. Format Disk3 to use NTFS.
- C. Format Disk2 to use NTFS.
- D. Disable BitLocker on Disk1.

#### Answer: BC

#### Explanation:

You cannot use a disk for a CSV that is formatted with FAT, FAT32, or Resilient File System (ReFS).

#### **QUESTION 210**

Your network contains an Active Directory forest named contoso.com. The contoso.com domain only contains domain controllers that run Windows Server 2012 R2. The forest contains a child domain named child.contoso.com. The child.contoso.com domain only contains domain controllers that run Windows Server 2008 R2. The child.contoso.com domain contains a member server named Server1 that runs Windows Server 2012 R2.

You have access to four administrative user accounts in the forest.

The administrative user accounts are configured as shown in the following table.

| Account name | Location          | Group membership  |
|--------------|-------------------|-------------------|
| Admin1       | Contoso.com       | Enterprise Admins |
| Admin2       | Contoso.com       | Schema Admins     |
| Admin3       | Child.contoso.com | Domain Admins     |
| Admin4       | Server1           | Administrators    |

You need to ensure that you can add a domain controller that runs Windows Server 2012 R2 to the child.contoso.com domain.

Which account should you use to run adprep.exe?

- A. Admin1
- B. Admin2
- C. Admin3
- D. Admin4

#### Answer: C Explanation:

http://technet.microsoft.com/en-us/library/dd464018(v=ws.10).aspx

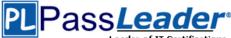

#### Preparing to run adprep /domainprep

To help ensure that the **adprep** /domainprep command runs successfully, complete these steps before you run the command on the infrastructure operations master role holder in each domain:

- Make sure that the schema updates that adprep /forestprep performs replicated throughout the forest or that they at least replicated to the infrastructure master for the domain where you plan to run adprep /domainprep. For more information, see Verifying that adprep /forestprep completed successfully.
- 2. Make sure that you can log on to the infrastructure master with an account that is a member of the Domain Admins group.
- 3. Verify that the domain functional level is at least Windows 2000 native.

#### **QUESTION 211**

Your network contains an Active Directory domain named contoso.com. The domain contains two servers named Node1 and Node2. Node1 and Node2 run Windows Server 2012 R2. Node1 and Node2 are configured as a two-node failover cluster named Cluster2. The computer accounts for all of the servers reside in an organizational unit (OU) named Servers. A user named User1 is a member of the local Administrators group on Node1 and Node2. User1 creates a new clustered File Server role named File1 by using the File Server for general use option. A report is generated during the creation of File1 as shown in the exhibit. (Click the Exhibit button.)

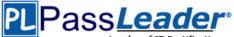

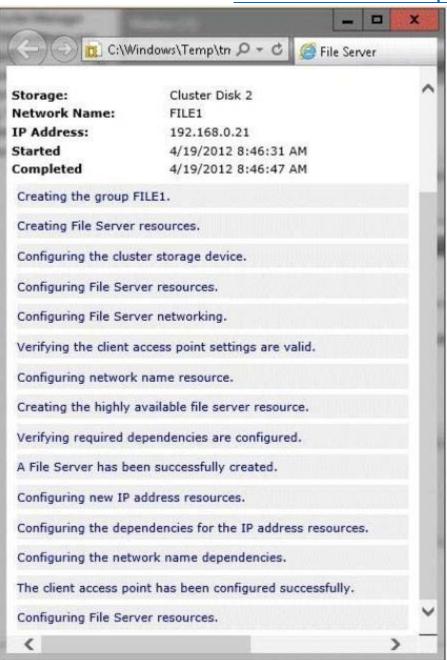

File1 fails to start. You need to ensure that you can start File1. What should you do?

- A. Log on to the domain by using the built-in Administrator for the domain, and then recreate the clustered File Server role by using the File Server for general use option.
- B. Recreate the clustered File Server role by using the File Server for scale-out Application data option.
- C. Assign the computer account permissions of Cluster2 to the Servers OU.
- D. Assign the user account permissions of User1 to the Servers OU.
- E. Increase the value of the ms-DS-MachineAccountQuota attribute of the domain.

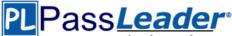

#### Answer: B

#### **QUESTION 212**

Your network contains two servers named Server1 and Server 2. Both servers run Windows Server 2012 R2 and have the Hyper-V server role installed. Server1 hosts a virtual machine named VM1. The virtual machine configuration files and the virtual hard disks for VM1 are stored in D: \VM1. You shut down VM1 on Server1.

You copy D:\VM1 to D:\VM1 on Server2.

You need to start VM1 on Server2.

You want to achieve this goal by using the minimum amount of administrative effort. What should you do?

- A. Run the Import-VMIntialReplication cmdlet.
- B. Create a new virtual machine on Server2 and attach the VHD from VM1 to the new virtual machine.
- C. From Hyper-V Manager, run the Import Virtual Machine wizard.
- D. Run the Import-IscsiVirtualDisk cmdlet.

#### Answer: C

#### **QUESTION 213**

Your network contains an Active Directory forest.

The forest contains one domain named adatum.com. The domain contains three domain controllers. The domain controllers are configured as shown in the following table.

| Domain controller name | Operating system       |
|------------------------|------------------------|
| DC1                    | Windows Server 2003    |
| DC2                    | Windows Server 2008 R2 |
| DC3                    | Windows Server 2008 R2 |
| DC4                    | Windows Server 2012    |

DC2 has all of the domain-wide operations master roles. DC3 has all of the forest-wide operation master roles. You need to ensure that you can use Password Settings objects (PSOs) in the domain. What should you do first?

- A. Uninstall Active Directory from DC1.
- B. Change the domain functional level.
- C. Transfer the domain-wide operations master roles.
- D. Transfer the forest-wide operations master roles.

#### Answer: A

#### **QUESTION 214**

Your network contains an Active Directory forest named contoso.com.

The forest contains three domains. All domain controllers run Windows Server 2012 R2. The forest has a two-way realm trust to a Kerberos realm named adatum.com.

You discover that users in adatum.com can only access resources in the root domain of contoso.com.

You need to ensure that the adatum.com users can access the resources in all of the domains in the forest.

What should you do in the forest?

A. Delete the realm trust and create a forest trust.

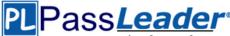

- B. Delete the realm trust and create three external trusts.
- C. Modify the incoming realm trust.
- D. Modify the outgoing realm trust.

#### Answer: D

#### **QUESTION 215**

Your network contains an Active Directory domain named contoso.com.

The domain contains a certification authority (CA).

You suspect that a certificate issued to a Web server is compromised.

You need to minimize the likelihood that users will trust the compromised certificate. Which two actions should you perform? (Each correct answer presents part of the solution. Choose two.)

- A. Stop the Certificate Propagation service.
- B. Modify the validity period of the Web Server certificate template.
- C. Run certutil and specify the -revoke parameter.
- D. Run certutil and specify the -deny parameter.
- E. Publish the certificate revocation list (CRL).

#### Answer: CE

#### **Explanation:**

First revoke the certificate, then publish the CRL.

#### **QUESTION 216**

Your network contains an Active Directory domain named contoso.com. The domain contains two domain controllers named DC1 and DC2 that run Windows Server 2012 R2. DC1 and DC2 fail to replicate Active Directory information.

You confirm that DC1 and DC2 have network connectivity.

The NTDS Settings of DC2 are configured as shown in the NTDS Settings exhibit. (Click tie Exhibit button.)

# PLPass*Leader*®

Leader of IT Certifications Free VCE and PDF Exam Dumps from PassLeader

| Description:        |                    |                                   |               |             | _      |
|---------------------|--------------------|-----------------------------------|---------------|-------------|--------|
| Query Policy:       |                    |                                   |               |             | •      |
| D <u>N</u> S Alias: | FA3A3E             | E6A-1FF8-40A                      | C-B725-CD07   | 418A4DB5ms  | ides.c |
|                     | of time it will ta | ake to publish t<br>ion topology. | he Global Cat | alog varies |        |

DNS is configured as shown in the DNS exhibit. (Click the Exhibit button.)

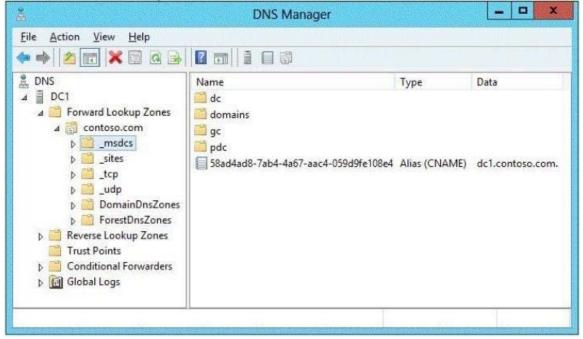

70-412 Exam Dumps 70-412 Exam Questions 70-412 PDF Dumps 70-412 VCE Dumps http://www.passleader.com/70-412.html

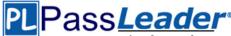

You need to ensure that DC1 and DC2 can replicate immediately. Which two actions should you perform? (Each correct answer presents part of the solution. Choose two.)

- A. From DC1, restart the Netlogon service.
- B. From DC2, run nltest.exe /sync.
- C. From DC1, run ipconfig /flushdns.
- D. From DC1, run repadmin /syncall.
- E. From DC2, run ipconfig /registerdns.
- F. From DC2, restart the Netlogon service.

#### Answer: DE

#### Explanation:

The DC2 name/alias is not available in DNS.

First we register the DC2 name from DC with the ipconfig /registerdns.

(E) Then we synchronizes a specified domain controller DC1 (DC2 would also work) with all of its replication partners with repadmin /syncall. (D)

#### **QUESTION 217**

You have a server named Server1 that runs Windows Server 2012 R2. You start Server1 by using Windows PE. You need to repair the Boot Configuration Data (BCD) store on Server1. Which tool should you use?

- A. Bootim
- B. Bootsect
- C. Bootrec
- D. Bootcfg

#### Answer: C

#### **QUESTION 218**

Your network contains an Active Directory domain named contoso.com. The domain contains two member servers named Server1 and Server2. All servers run Windows Server 2012 R2. Server1 and Server2 have the Failover Clustering feature installed. The servers are configured as nodes in a failover cluster named Cluster1. Cluster1 contains a Clustered Shared Volume (CSV).

A developer creates an application named App1. App1 is NOT a cluster-aware application.

App1 stores data in the file system.

You need to ensure that App1 runs in Cluster1.

The solution must minimize development effort. Which cmdlet should you run?

- A. Add-ClusterServerRole
- B. Add-ClusterGenericServiceRole
- C. Add ClusterScaleOutFileServerRole
- D. Add ClusterGenericApplicationRole

#### Answer: D

#### Explanation:

\* Add-ClusterGenericApplicationRole Configure high availability for an application that was not originally designed to run in a failover cluster.

\* If you run an application as a Generic Application, the cluster software will start the application, then periodically query the operating system to see whether the application appears to be running. If so, it is presumed to be online, and will not be restarted or failed over.

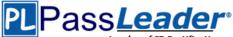

#### **QUESTION 219**

Hotspot Question

Your network contains three Application servers that run Windows Server 2012 R2. The Application servers have the Network Load Balancing (NLB) feature installed.

You create an NLB cluster that contains the three servers.

You plan to deploy an Application named App1 to the nodes in the cluster.

App1 uses TCP port 8080 and TCP port 8081.

Clients will connect to App1 by using HTTP and HTTPS.

When clients connect to App1 by using HTTPS, session state information will be retained locally by the cluster node that responds to the client request.

You need to configure a port rule for App1.

Which port rule should you use? To answer, select the appropriate rule in the answer area.

| Add/Edit Port Rule                                                                                                    | Add/Edit Port Rule                                                                                                    |
|----------------------------------------------------------------------------------------------------|----------------------------------------------------------------------------------------------------|
| uster IP address                                                                                                    | Cluster IP address                                                                                                    |
| 192.168.1.10 • or All                                                                                                    | 192.168.1.10 • or A                                                                                                    |
| nt range<br>rom: 8080 🗘 To: 8081 🗘                                                                                                    | Pott range<br>From: 8080 🗘 To: 8081 🗘                                                                                                    |
| tocols                                                                                                    | Protocols                                                                                                    |
| TCP UDP O Both                                                                                                    | TCP UDP Both                                                                                                    |
| ering mode<br>) Multiple host Affinity:  None Single Network                                                                                                    | Filtering mode<br>Multiple host Affinity: None Single Networ<br>Timeout (in minutes): 0                                                                                                    |
| Single host                                                                                                    | ⊖ Single host                                                                                                    |
|                                                                                                    |                                                                                                    |
| Disable this port range OK Cancel                                                                                                    | Disable this port range     OK Cancel                                                                                                    |
| OK Cancel Add/Edit Port Rule                                                                                                    | OK Cancel                                                                                                    |
| OK Cancel Add/Edit Port Rule ster IP address                                                                                                    | OK Cancel                                                                                                    |
| OK Cancel Add/Edit Port Rule Ister IP address 192.168.1.10  v or All                                                                                                    | Custer IP address                                                                                                    |
| OK Cancel Add/Edit Port Rule ster IP address 192.168.1.10                                                                                                    | OK Cancel X Add/Edit Port Rule Cluster IP address                                                                                                    |
| OK Cancel<br>Add/Edit Port Rule<br>Ister IP address<br>192.168.1.10 		 or 		 All<br>trange<br>rom: 8080 		 To: 8081 		 ↓                                                                                                    | Cluster IP address                                                                                                    |
| OK Cancel<br>Add/Edit Port Rule<br>Ister IP address<br>192.168.1.10 		 or All<br>trange<br>rom: 8080 		 To: 8081<br>tocols                                                                                                    | Cluster IP address          192.168.1.10       or       Add/Edit Port Rule         Pot range       From:       8080       To:       8081       Image                                                                                                    |
| OK Cancel<br>Add/Edit Port Rule<br>Ister IP address<br>192.168.1.10 		 or All<br>trange<br>rom: 8080 		 To: 8081<br>tocols                                                                                                    | Cluster IP address          192.168.1.10       or       Ald         Pott range       From:       8080       To:       8081       To:         Protocols       Image       Image |
| OK     Cancel       Add/Edit Port Rule       Ister IP address       192.158.1.10       or □ All       transe       or □ All       transe       OK       OK                                                                                                    | OK     Cancel       X     Add/Edit Port Rule       Cluster IP address     192.168.1.10       192.168.1.10     • or       Pott range       From:     8080       • To:     8081       • Protocols       • TCP     UDP       • Both                                                                                                    |
| OK Cancel<br>Add/Edit Port Rule<br>ster IP address<br>192.168.1.10 • or All<br>t range<br>om: 8080 • To: 8081 •<br>tocols<br>TCP • UDP • Both<br>ering mode                                                                                                    | OK       Cancel         X       Add/Edit Port Rule         Cluster IP address       192.168.1.10         192.168.1.10       • or         Pott range       • or         From:       8080       • To:         8080       • To:       8081         Protocols       • TCP       • UDP         • TCP       • UDP       • Both         • Filtering mode       • • • • • • • • • • • • • • • • • • •                                                                                                    |
| OK       Cancel         Add/Edit Port Rule       Image         ster IP address       Image         192.168.1.10       Image         or       All         trange       Image         om:       8080       To:       8081         tocols       Image       Image       Image         ITCP       UDP       Both       Image         Image mode       Image       Image       Image         Multiple host       Affinity:       Image       Image | OK       Cancel         Add/Edit Port Rule         Cluster IP address         192.168.1.10         Port range         From:       8080         To:       8081         Protocols         TCP       UDP         Both         Fittering mode         Multiple host       Affinity:         None       Single                                                                                                    |

Answer:

| Add/Edit Port Rule                                                                                                    | Add/Edit Port Rule                                                                                                    |
|----------------------------------------------------------------------------------------------------|----------------------------------------------------------------------------------------------------|
| Cluster IP address                                                                                                    | Cluster IP address                                                                                                    |
| 192.168.1.10 • Or All                                                                                                    | 192.168.1.10 • or All                                                                                                    |
| ²ort range<br>From: 8080 ↔ To: 8081 ↔                                                                                              | Port range<br>From: 8080 🗘 To: 8081 🗘                                                                                                    |
| Protocols                                                                                                    | Protocols                                                                                                    |
| ● TCP   ○ UDP   ○ Both                                                                                                    | TCP O UDP O Both                                                                                                    |
| iltering mode<br>Multiple host Affinity:  None Single Network  Timeout (in minutes):                                               | Filtering mode<br>Multiple host Affinity: O None O Single O Network<br>Timeout(in minutes):                                                                                                    |
| Single host                                                                                                    | O Single host                                                                                                    |
| ) Disable this port range                                                                                                    | O Disable this port range                                                                                                    |
| OK Cancel                                                                                                    | OK Cancel                                                                                                    |
| Add/Edit Port Rule                                                                                                    | Add/Edit Port Rule                                                                                                    |
|                                                                                                    | 192.168.1.10 • Or All                                                                                                    |
| 192.168.1.10 v All                                                                                                    |                                                                                                    |
| 192.168.1.10 		 orAll Port range From: 8080                                                                                        | Port range<br>From: 8080 🗘 To: 8081 🗘                                                                                                    |
| fort range<br>From: 8080 To: 8081 V                                                                                                |                                                                                                    |
| ort range<br>From: 8080 🔆 To: 8081 文<br>Instocols<br>TCP OUDP OBoth<br>itering mode                                                | From: 8080 💭 To: 8081 💭<br>Protocols                                                                                                    |
| Port range<br>From: 8080 x To: 8081 x<br>Protocols<br>TCP UDP Both<br>itering mode<br>Multiple host Affinity:  None Single Network | From:       8080       To:       8081       Image: Constraint of the second second |

#### **QUESTION 220**

70-412 Exam Dumps 70-412 Exam Questions 70-412 PDF Dumps 70-412 VCE Dumps http://www.passleader.com/70-412.html

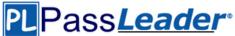

Hotspot Question

Your network contains an Active Directory domain named contoso.com.

The domain contains two servers named Server1 and Server2 that run Windows Server 2012 R2. The servers have the Hyper- V server role installed.

A certification authority (CA) is available on the network. A virtual machine named vml.contoso.com is replicated from Server1 to Server2. A virtual machine named vm2.contoso.com is replicated from Server2 to Server1.

You need to configure Hyper-V to encrypt the replication of the virtual machines.

Which common name should you use for the certificates on each server? To answer, configure the appropriate common name for the certificate on each server in the answer area.

#### Server name Common name

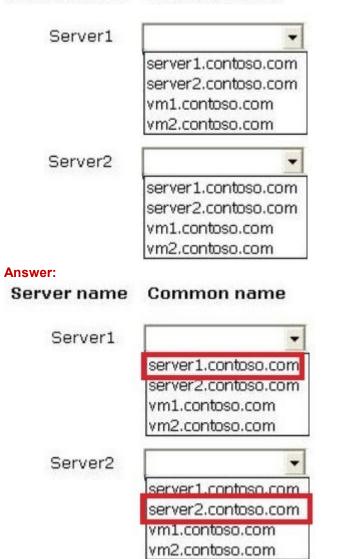

#### **QUESTION 221**

Your network contains an Active Directory domain named contoso.com. The domain contains two member servers named Server1 and Server2. All servers run Windows Server 2012 R2. Server1 and Server2 have the Failover Clustering feature installed. The servers are configured as nodes in a failover cluster named Cluster1. Cluster1 contains a file server role named FS1 and a generic

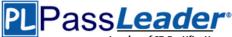

service role named SVC1. Server1 is the preferred node for FS1. Server2 is the preferred node for SVC1.

You plan to run a disk maintenance tool on the physical disk used by FS1.

You need to ensure that running the disk maintenance tool does not cause a failover to occur. What should you do before you run the tool?

- A. Run cluster.exe and specify the pause parameter.
- B. Run cluster.exe and specify the offline parameter.
- C. Run Suspend-ClusterResource
- D. Run Suspend-ClusterNode.

#### Answer: B

#### **QUESTION 222**

Your network contains an Active Directory domain named contoso.com.

The domain contains a server named Server1 that runs Windows Server 2012 R2.

Server1 is an enterprise root certification authority (CA) for contoso.com.

You need to ensure that the members of a group named Group1 can request code signing certificates. The certificates must be issued automatically to the members.

Which two actions should you perform? (Each correct answer presents part of the solution. Choose two.)

- A. From Certificate Templates, modify the certificate template.
- B. From Certification Authority, add a certificate template to be issued.
- C. From Certificate Authority, modify the CA properties.
- D. From Certificate Templates, duplicate a certificate template.
- E. From Certificate Authority, stop and start the Active Directory Certificate Services (AD CS) service.

#### Answer: AB

#### **Explanation:**

First modify the certificate template in Certificate Templates, then add it in Certification Authority.

#### **QUESTION 223**

Your network contains an Active Directory domain named contoso.com. The domain contains a server named Server1 that runs Windows Server 2012 R2. Server1 is an enterprise root certification authority (CA) for contoso.com. Your user account is assigned the certificate manager role and the auditor role on the contoso.com CA. Your account is a member of the local Administrators group on Server1. You enable CA role separation on Server1.

You need to ensure that you can manage the certificates on the CA. What should you do?

- A. Remove your user account from the local Administrators group.
- B. Assign the CA administrator role to your user account.
- C. Assign your user account the Bypass traverse checking user right.
- D. Remove your user account from the Manage auditing and security log user right.

#### Answer: D

#### **QUESTION 224**

Your network contains an Active Directory domain named contoso.com. The domain contains a server named Server1 that runs Windows Server 2012 R2 and has the DHCP Server server role installed. An administrator installs the IP Address Management (IPAM) Server feature on a server

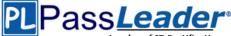

named Server2. The administrator configures IPAM by using Group Policy based provisioning and starts server discovery.

You plan to create Group Policies for IPAM provisioning.

You need to identify which Group Policy object (GPO) name prefix must be used for IPAM Group Policies.

What should you do on Server2?

- A. From Server Manager, review the IPAM overview.
- B. Run the ipamgc.exe tool.
- C. From Task Scheduler, review the IPAM tasks.
- D. Run the Get-IpamConfiguration cmdlet.

#### Answer: A

#### **QUESTION 225**

Your network contains an Active Directory domain named contoso.com. The domain contains a server named Server1 that runs Windows Server 2012 R2.

The system properties of Server1 are shown in the exhibit. (Click the Exhibit button.)

| 12 |                          | Sy                                     | stem                                                |
|----|--------------------------|----------------------------------------|-----------------------------------------------------|
|    | 💮 👘 🕈 😰 🕨 Control Pane   | el • System and Security • Sy          | stem v C Search Control Panel O                     |
|    | Control Panel Home       | View basic information                 | about your computer                                 |
| -  | Device Manager           | Windows edition                        |                                                     |
| 8  | Remote settings          | Windows Server 2012 Stand              | dard                                                |
| 8  | Advanced system settings | © 2012 Microsoft Corporat<br>reserved. | tion. All rights Windows Server 2012                |
|    |                          | System                                 |                                                     |
|    |                          | Processor:                             | Intel(R) Core(TM)2 Duo CPU T9400 @ 2.53GHz 2.53 GHz |
|    |                          | Installed memory (RAM):                | 1.00 GB                                             |
|    |                          | System type:                           | 64-bit Operating System, x64-based processor        |
|    |                          | Pen and Touch:                         | No Pen or Touch Input is available for this Display |
|    |                          | Computer name, domain, and             | workgroup settings                                  |
|    |                          | Computer name:                         | Server1 @Change settings                            |
|    |                          | Full computer name:                    | Server1                                             |
|    |                          | Computer description:                  |                                                     |
|    |                          | Workgroup:                             | WORKGROUP                                           |
|    |                          | Windows activation                     |                                                     |
|    |                          | Windows is not activated.              | View details in Windows Activation                  |
|    | See also                 | Product ID: 00183-80850-0              | 5998-AA334                                          |
|    | Action Center            | 110000010100100-0000000                |                                                     |
|    | Windows Update           |                                        |                                                     |

You need to configure Server1 as an enterprise subordinate certification authority (CA). What should you do first?

- A. Add RAM to the server.
- B. Set the Startup Type of the Certificate Propagation service to Automatic.
- C. Install the Certification Authority Web Enrollment role service.
- D. Join Server1 to the contoso.com domain.

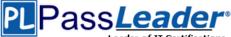

#### Answer: D

Explanation:

To add an enterprise CA you first need to that server to the domain.

#### **QUESTION 226**

Drag and Drop Question

Your network contains an Active Directory domain named contoso.com. The domain contains four member servers named Server1, Server2, Server3, and Server4. Server1 and 5erver2 run Windows Server 2008 R2. Server1 and Server2 have the Hyper-V server role and the Failover Clustering feature installed. Failover Clustering is configured to provide highly available virtual machines by using a cluster named Cluster1. Cluster1 hosts 10 virtual machines. Server3 and Server4 run Windows Server 2012 R2.

You install the Hyper-V server role and the Failover Clustering feature on Server3 and Server4.

You create a cluster named Cluster2.

You need to migrate cluster resources from Cluster1 to Cluster2.

The solution must minimize downtime on the virtual machines.

Which five actions should you perform? To answer, move the appropriate five actions from the list of actions to the answer area and arrange them in the correct order.

| Answer Area |
|-------------|
|             |
|             |
|             |
|             |
|             |
|             |
|             |
|             |
|             |

# PLPass*Leader*®

## Leader of IT Certifications Free VCE and PDF Exam Dumps from PassLeader

| Answer Area                                                                     |
|---------------------------------------------------------------------------------|
| From Failover Cluster Manager in Cluster2, run the<br>Migrate a Cluster Wizard. |
| Shut down all of the virtual machines in Cluster1.                              |
| Mask the shared storage to prevent the storage from being accessed by Cluster1. |
| Unmask the shared storage to present the storage to Cluster 2.                  |
| Start the virtual machines in Cluster2.                                         |
|                                                                                 |
|                                                                                 |
|                                                                                 |
|                                                                                 |

#### **Explanation:**

http://blogs.technet.com/b/hugofe/archive/2012/12/06/best-practices-for-migration-of-clusterwindows-2008-r2-2012-as-melhores-praticas-para-migrar-um-cluster-de-windows-2008-parawindows-2012.aspx

#### **QUESTION 227**

Your network contains an Active Directory domain named contoso.com. The domain contains two member servers named Server1 and Server2. All servers run Windows Server 2012 R2. Server1 and Server2 have the Failover Clustering feature installed. The servers are configured as nodes in a failover cluster named Cluster1. Cluster1 has access to four physical disks. The disks are configured as shown in the following table.

| Disk name | Disk interface |
|-----------|----------------|
| Disk1     | iSCSI          |
| Disk2     | SAS            |
| Disk3     | USB            |
| Disk4     | SATA           |

You need to identify which disk can be added to a Clustered Storage Space in Cluster1. Which disk should you identify?

- A. Disk1
- B. Disk2
- C. Disk3
- D. Disk4

#### Answer: B

#### **QUESTION 228**

You have a server named Server1 that runs Windows Server 2012 R2. Server1 has the File Server

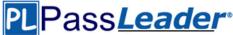

Resource Manager role service installed. You attempt to delete a classification property and you receive the error message as shown in the exhibit. (Click the Exhibit button.)

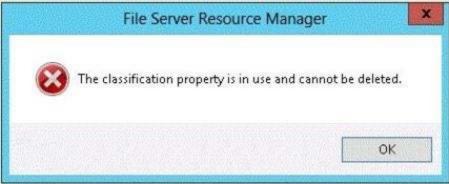

You need to delete the is Confidential classification property. What should you do?

- A. Delete the classification rule that is assigned the is Confidential classification property.
- B. Disable the classification rule that is assigned the is Confidential classification property.
- C. Set files that have an is Confidential classification property value of Yes to No.
- D. Clear the is Confidential classification property value of all files.

### Answer: A

#### Explanation:

What is the File Classification Infrastructure?

The Windows Server 2008 R2 File Classification Infrastructure (FCI) automates classification processes so that you can manage your data more effectively. You can save money and reduce risk by storing and retaining files based on their business value or impact. The built-in solution for file classification provides expiration, custom tasks, and reporting. The extensible infrastructure enables you to meet additional customer classification needs by building rich end-to-end classification solutions that are built on the classification foundation of Windows Server in a consistent and supported way and within the existing Windows file serving platforms.

#### **QUESTION 229**

#### Hotspot Question

Your network contains an Active Directory domain named contoso.com. The domain contains a DNS server named Server1. Server1 is configured to resolve single-label names for DNS clients. You need to view the number of queries for single-label names that are resolved by Server1. What command should you run? To answer, select the appropriate options in the answer area.

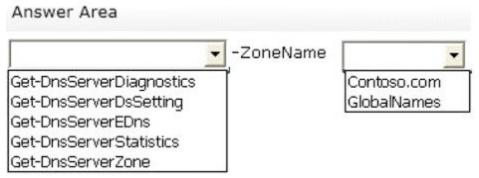

#### Answer:

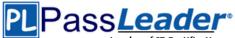

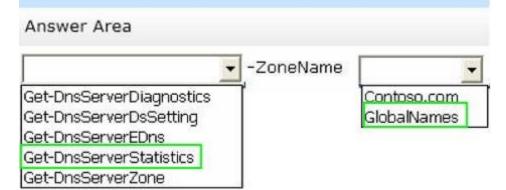

#### **QUESTION 230**

You have five servers that run Windows Server 2012 R2. The servers have the Failover Clustering feature installed. You deploy a new cluster named Cluster1. Cluster1 is configured as shown in the following table.

| Site name | Server name                   |
|-----------|-------------------------------|
| Site1     | Server1<br>Server2<br>Server3 |
| Site2     | Server4<br>Server5            |

Server1, Server2, and Server3 are configured as the preferred owners of the cluster roles. Dynamic guorum management is disabled.

You plan to perform hardware maintenance on Server3.

You need to ensure that if the WAN link between Site1 and Site2 fails while you are performing maintenance on Servers, the cluster resource will remain available in Site1. What should you do?

- A. Add a file share witness in Site1.
- B. Enable DrainOnShutdown on Cluster1.
- C. Remove the node vote for Server4 and Server5.
- D. Remove the node vote for Server3.

#### Answer: C

#### **QUESTION 231**

You have a server named Server1 that runs Windows Server 2012 R2.

You download and install the Windows Azure Online Backup Service Agent on Server1. You need to ensure that you can configure an online backup from Windows Server Backup. What should you do first?

- A. From Windows Server Backup, run the Register Server Wizard.
- B. From Computer Management, add the Server1 computer account to the Backup Operators group.
- C. From a command prompt, run wbadmin.exe enable backup.
- D. From the Services console, modify the Log On settings of the Windows Azure Online Backup Service Agent.

#### Answer: A Explanation:

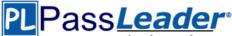

A. Enables you to back up and restore your operating system, volumes, files, folders, and applications from a command prompt.

B. To register a server for use with Windows Azure Backup you must run the register server wizard http://technet.microsoft.com/en-us/library/hh831677.aspx

#### **QUESTION 317**

Your network contains an Active Directory domain named contoso.com.

The domain contains a server named Server1 that runs Windows Server 2012 R2 and has the DHCP Server server role installed. Server1 has an IPv6 scope named Scope1.

You implement an additional DHCP server named Server2 that runs Windows Server 2012 R2.

You need to provide high availability for Scope1. The solution must minimize administrative effort. What should you do?

A. Install and configure Network Load Balancing (NLB) on Server1 and Server2.

- B. Create a scope on Server2.
- C. Configure DHCP failover on Server1.
- D. Install and configure Failover Clustering on Server1 and Server2.

#### Answer: C

#### **Explanation:**

http://blogs.technet.com/b/canitpro/archive/2013/07/10/step-by-step-dhcp-high-availability-with-windowsserver-2012-r2.aspx

http://technet.microsoft.com/en-us/library/hh831385.aspx

Configure DHCP failover on the server that created the scope. In this case Server1 created Scope1 therefore DHCP Failover should be configured on Server1

#### **QUESTION 233**

Your network contains an Active Directory domain named contoso.com. The domain contains a main office and a branch office. An Active Directory site exists for each office. All domain controllers run Windows Server 2012 R2. The domain contains two domain controllers.

The domain controllers are configured as shown in the following table.

| Site   | Domain controller<br>name | Configuration                                                     |
|--------|---------------------------|-------------------------------------------------------------------|
| Main   | DC1                       | Writable domain controller<br>Global catalog server<br>DNS server |
| Branch | DC2                       | Read-only domain controller (RODC)<br>Global catalog server       |

DC1 hosts an Active Directory-integrated zone for contoso.com.

You add the DNS Server server role to DC2.

You discover that the contoso.com DNS zone fails to replicate to DC2.

You verify that the domain, schema, and configuration naming contexts replicate from DC1 to DC2. You need to ensure that DC2 replicates the contoso.com zone by using Active Directory replication. Which tool should you use?

- A. Active Directory Domains and Trusts
- B. Active Directory Users and Computers
- C. Repadmin
- D. Ntdsutil

#### Answer: C

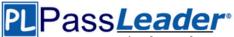

#### Explanation:

Repadmin.exe is a command line tool that is designed to assist administrators in diagnosing, monitoring, and troubleshooting Active Directory replication problems.

Reference: Repadmin Introduction and Technology Overview

Note: If you see question about AD Replication, First preference is AD sites and services, then Repadmin and then DNSLINT.

#### **QUESTION 234**

Your network contains an Active Directory domain named contoso.com. The domain contains a main office and a branch office. An Active Directory site exists for each office. All domain controllers run Windows Server 2012 R2. The domain contains two domain controllers. The domain controllers are configured as shown in the following table.

The domain controllers are configured as shown in the following table.

| Site   | Domain controller<br>name | Configuration                                                     |
|--------|---------------------------|-------------------------------------------------------------------|
| Main   | DC1                       | Writable domain controller<br>Global catalog server<br>DNS server |
| Branch | DC2                       | Read-only domain controller (RODC)<br>Global catalog server       |

DC1 hosts an Active Directory-integrated zone for contoso.com.

You add the DNS Server server role to DC2.

You discover that the contoso.com DNS zone fails to replicate to DC2.

You verify that the domain, schema, and configuration naming contexts replicate from DC1 to DC2. You need to ensure that DC2 replicates the contoso.com zone by using Active Directory replication. Which tool should you use?

- A. Active Directory Users and Computers
- B. Ntdsutil
- C. DNS Manager
- D. Active Directory Domains and Trusts

#### Answer: C

#### Explanation:

The primary tool that you use to manage DNS servers is DNS Manager, the DNS snap-in in Microsoft Management Console (MMC), which appears as DNS in Administrative Tools on the Start menu.

You can use DNS Manager along with other snapins in MMC, further integrating DNS administration into your total network management. It is also available in Server Manager on computers with the DNS Server role installed.

You can use DNS Manager to perform the following basic administrative server tasks:

\* Performing initial configuration of a new DNS server.

\* Connecting to and managing a local DNS server on the same computer or remote DNS servers on other computers.

- \* Adding and removing forward and reverse lookup zones, as necessary.
- \* Adding, removing, and updating resource records in zones.

\* Modifying how zones are stored and replicated between servers.

\* Modifying how servers process queries and handle dynamic updates.

Modifying security for specific zones or resource records.

In addition, you can also use DNS Manager to perform the following tasks:

\* Perform maintenance on the server.

You can start, stop, pause, or resume the server or manually update server data files.

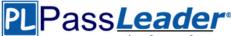

\* Monitor the contents of the server cache and, as necessary, clear it.

\* Tune advanced server options.

Configure and perform aging and scavenging of stale resource records that are stored by the server. Reference: DNS Tools

#### **QUESTION 235**

Your network contains an Active Directory domain named contoso.com. All domain controllers run Windows Server 2012 R2. The domain contains two domain controllers.

The domain controllers are configured as shown in the following table.

| Domain<br>controller name | Site name | Configuration                      |  |
|---------------------------|-----------|------------------------------------|--|
| DC1                       | Main      | Domain controller                  |  |
| DC10                      | Branch    | Read-only domain controller (RODC) |  |

The Branch site contains a perimeter network.

For security reasons, client computers in the perimeter network can communicate with client computers in the Branch site only.

You plan to deploy a new RODC to the perimeter network in the Branch site.

You need to ensure that the new RODC will be able to replicate from DC10.

What should you do first on DC10?

- A. Run dcpromo and specify the /createdcaccount parameter.
- B. Run the Active Directory Domain Services Configuration Wizard.
- C. Run the Add-ADDSReadOnlyDomainControllerAccount cmdlet.
- D. Enable the Bridge all site links setting.

#### Answer: C

#### **Explanation:**

Creates a read-only domain controller (RODC) account that can be used to install an RODC in Active Directory.

Note:

\* Notes

Once you have added the RODC account, you can add an RODC to a server computer by using the Install-ADDSDomainController cmdlet with the -ReadOnlyReplica switch parameter.

\* Example

Adds a new read-only domain controller (RODC) account to the corp.contoso.com domain using the North America site as the source site for the replication source domain controller.

C:\PS>Add-ADDSReadOnlyDomainControllerAccount -DomainControllerAccountName RODC1 - DomainName corp.contoso.com -SiteName NorthAmerica

Reference: Add-ADDSReadOnlyDomainControllerAccount

#### **QUESTION 236**

Your network contains an Active Directory domain named contoso.com. The domain contains a server named Server1 that runs a Server Core installation of Windows Server 2012 R2.

You need to deploy a certification authority (CA) to Server1.

The CA must support the auto- enrollment of certificates.

Which two cmdlets should you run? (Each correct answer presents part of the solution. Choose two.)

- A. Add-CAAuthorityInformationAccess
- B. Install-AdcsCertificationAuthority
- C. Add-WindowsFeature

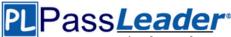

- D. Install-AdcsOnlineResponder
- E. Install-AdcsWebEnrollment

#### Answer: BE

#### Explanation:

\* The Install-AdcsCertificationAuthority cmdlet performs installation and configuration of the AD CS CA role service.

\*The Install-AdcsWebEnrollment cmdlet performs initial installation and configuration of the Certification Authority Web Enrollment role service.

#### **QUESTION 237**

You have a server named Server1 that runs Windows Server 2012 R2. Server1 has the DNS Server server role installed.

You need to store the contents of all the DNS queries received by Server1. What should you configure?

- A. Logging from Windows Firewall with Advanced Security
- B. Debug logging from DNS Manager
- C. A Data Collector Set (DCS) from Performance Monitor
- D. Monitoring from DNS Manager

#### Answer: B

#### **Explanation:**

Debug logging allows you to log the packets sent and received by a DNS server. Debug logging is disabled by default, and because it is resource intensive, you should only activate it temporarily when you need more specific detailed information about server performance. Reference: Active Directory 2008: DNS Debug Logging Facts...

#### **QUESTION 238**

You have a server named LON-DC1 that runs Windows Server 2012 R2. An iSCSI virtual disk named VirtuahSCSII.vhd exists on LON-DC1 as shown in the exhibit. (Click the Exhibit button.)

| 🏴 Manage Tools View Help                                     |
|--------------------------------------------------------------|
| TASKS 👻                                                      |
| •                                                            |
| Initiator ID<br>IQN:ign.1991-05.com/microsoft/on-dc1.adatum/ |
|                                                              |
|                                                              |
|                                                              |
|                                                              |
|                                                              |

You create a new iSCSI virtual disk named VirtualiSCSI2.vhd by using the existing itgt iSCSI target. VirtuahSCSI1.vhd is removed from LON-DC1.

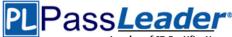

You need to assign VirtualiSCSI2.vhd a logical unit value of 0. What should you do?

- A. Run the Set-IscsiVirtualDisk cmdlet and specify the -DevicePath parameter.
- B. Run the iscsicpl command and specify the virtualdisklun parameter.
- C. Modify the properties of the itgt ISCSI target.
- D. Run the Set-VirtualDisk cmdlet and specify the -Uniqueld parameter.

## Answer: D

## Explanation:

Set-VirtualDisk

Modifies the attributes of an existing virtual disk.

Applies To: Windows Server 2012 R2

-UniqueId<String>

Specifies an ID used to uniquely identify a Disk object in the system.

The ID persists through restarts. Note: Logical unit numbers (LUNs) created on an iSCSI disk storage subsystem are not directly assigned to a server. For iSCSI, LUNs are assigned to logical entities called targets.

Incorrect:

Not A: Set-IscsiVirtualDisk

Modifies the settings for the specified iSCSI virtual disk.

-Path<String> (alias: DevicePath)

Specifies the path of the virtual hard disk (VHD) file that is associated with the iSCSI virtual disk. Filter the iSCSI Virtual Disk object using this parameter.

Not B: iscsicpl.exe could is the Microsoft iSCSI Initiator Configuration Tool.

Microsoft Internet iSCSI Initiator enables you to connect a host computer that is running Windows 7 or Windows Server 2008 R2 to an external iSCSI-based storage array through an Ethernet network adapter.

#### **QUESTION 239**

You have a Hyper-V host named Server1 that runs Windows Server 2012 R2. Server1 contains a virtual machine named VM1 that runs Windows Server 2012 R2.

You fail to start VM1 and you suspect that the boot files on VM1 are corrupt. On Server1, you attach the virtual hard disk (VHD) of VM1 and you assign the VHD a drive letter of F. You need to repair the corrupt boot files on VM1. What should you run?

- A. bootrec.exe /rebuildbcd
- B. bootrec.exe /scanos
- C. bcdboot.exe f:\windows /s c:
- D. bcdboot.exe c:\windows /s f:

#### Answer: D

#### Explanation:

Bcdboot

Enables you to quickly set up a system partition, or to repair the boot environment located on the system partition. The system partition is set up by copying a simple set of Boot Configuration Data (BCD) files to an existing empty partition.

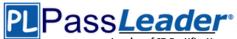

| Parameter | Description                                                                                                    |
|-----------|----------------------------------------------------------------------------------------------------|
| source    | Specifies the location of the Windows directory to use as the source for copying boot environment files.             |
| /I        | Specifies the locale. The default locale is US English.                                                              |
| /s        | Specifies the volume letter of the system partition. The default is the system partition identified by the firmware. |

The following example copies BCD files from the C:\Windows folder to a system partition on a secondary hard drive that will k another computer. The system partition on the secondary drive was assigned the volume letter S:

bcdboot C:\Windows /s S:

The following example creates boot entries on a USB flash drive with the volume letter F, including boot files to support either a BIOS-based computer:

bcdboot C:\Windows /s F: /f ALL

#### **QUESTION 240**

Your network contains an Active Directory domain named contoso.com. The domain contains a server named Server1 that runs Windows Server 2012 R2 and has the DNS Server server role installed. Server1 has a zone named contoso.com.

The zone is configured as shown in the exhibit. (Click the Exhibit button.)

| General                                                                                                    | Start o            | f Authority (SOA)   |
|----------------------------------------------------------------------------------------------------|--------------------|---------------------|
| Name Servers                                                                                                    | WINS               | Zone Transfers      |
| o add name servers to t                                                                                                    | he list, dick Add. |                     |
| ame servers:<br>Server Fully Qualified D                                                                                                    | omain Name (FODN)  | IP Address          |
|                                                                                                    |                    | at the set water    |
| and the part of the property of the target of the low of the target of the second second se |                    | [192, 168, 10, 191] |
| Server 1.contoso.com.                                                                                                    |                    |                     |

70-412 Exam Dumps 70-412 Exam Questions 70-412 PDF Dumps 70-412 VCE Dumps http://www.passleader.com/70-412.html

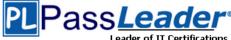

You need to assign a user named User1 permission to add and delete records from the contoso.com zone only. What should you do first?

- A. Enable the Advanced view from DNS Manager.
- B. Add User1 to the DnsUpdateProxy group.
- C. Run the New Delegation Wizard.
- D. Configure the zone to be Active Directory-integrated.

#### Answer: D

#### **QUESTION 241**

Your network contains an Active Directory forest named contoso.com. The forest contains two domains named contoso.com and childl.contoso.com. The domains contain three domain controllers.

The domain controllers are configured as shown in the following table.

| Domain controller name  | Operating<br>system       | Configuration                            |
|-------------------------|---------------------------|------------------------------------------|
| dc1.contoso.com         | Windows Server<br>2008 R2 | Schema master<br>Domain naming<br>master |
| dc10.child1.contoso.com | Windows Server<br>2012 R2 | PDC emulator                             |
| dc11.child1.contoso.com | Windows Server<br>2008 R2 | RID master                               |

You need to ensure that the KDC support for claims, compound authentication, and kerberos armoring setting is enforced in both domains.

Which two actions should you perform? (Each correct answer presents part of the solution. Choose two.)

- A. Raise the domain functional level of contoso.com.
- B. Raise the domain functional level of child1.contoso.com.
- C. Raise the forest functional level of contoso.com.
- D. Upgrade DC11 to Windows Server 2012 R2.
- E. Upgrade DC1 to Windows Server 2012 R2.

#### Answer: BD

#### Explanation:

If you want to create access control based on claims and compound authentication, you need to deploy Dynamic Access Control. This requires that you upgrade to Kerberos clients and use the KDC, which support these new authorization types. With Windows Server 2012 R2, you do not have to wait until all the domain controllers and the domain functional level are upgraded to take advantage of new access control options

http://technet.microsoft.com/en-us/library/hh831747.aspx.

#### **QUESTION 242**

Your network contains two servers named HV1 and HV2. Both servers run Windows Server 2012 R2 and have the Hyper-V server role installed. HV1 hosts 25 virtual machines. The virtual machine configuration files and the virtual hard disks are stored in D:\VM. You shut down all of the virtual machines on HV1.

70-412 Exam Dumps 70-412 Exam Questions 70-412 PDF Dumps 70-412 VCE Dumps http://www.passleader.com/70-412.html

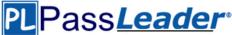

You copy D:\VM to D:\VM on HV2. You need to start all of the virtual machines on HV2. You want to achieve this goal by using the minimum amount of administrative effort. What should you do?

- A. Run the Import-VMInitialReplication cmdlet.
- B. From HV1, export all virtual machines to D:\VM. Copy D:\VM to D:\VM on HV2 and overwrite the existing files. On HV2, run the Import Virtual Machine wizard.
- C. From HV1, export all virtual machines to D:\VM. Copy D:\VM to D:\VM on HV2 and overwrite the existing files. On HV2, run the New Virtual Machine wizard.
- D. Run the Import-VM cmdlet.

#### Answer: D

#### **Explanation:**

Imports the virtual machine from its configuration file. The virtual machine is registered in-place, so its files are not copied.

| 1Minut aug | PowerShell |
|------------|------------|
| windows    | Powersnen  |

PS C:\> Import-VM -Path 'D:\Test\VirtualMachines\5AE40946-3A98-428E-8C83-081A3C6BD18C.XML'

#### **QUESTION 243**

Your company recently deployed a new Active Directory forest named contoso.com.

The first domain controller in the forest runs Windows Server 2012 R2.

You need to identify the time-to-live (TTL) value for domain referrals to the NETLOGON and SYSVOL shared folders.

Which tool should you use?

- A. Ultrasound
- B. Replmon
- C. Dfsdiag
- D. Frsutil

#### Answer: C Explanation:

http://blogs.technet.com/b/josebda/archive/2009/07/15/five-ways-to-check-your-dfs-namespacesdfs-n-configuration-with-the-dfsdiag-exe-tool.aspx

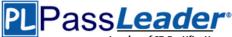

#### Checking referral responses - DFSDIAG /TestReferral

Checks Distributed File System (DFS) referrals by performing the following tests:

When you use the DFSPath parameter without arguments, this command validates that the referral list includes all trusted domains.

- When you specify a domain, the command performs a health check of domain controllers (Dfsdiag /testdcs) and tests the site associations and domain cache of the local host.
- When you specify a domain and \SYSVOL or \NETLOGON, in addition to performing the same health checks as when you specify a domain, the command checks that the Time To Live (TTL) of SYSVOL or NETLOGON referrals match the default value of 900 seconds.
- When you specify a namespace root, in addition to performing the same health checks as when you
  specify a domain, the command performs a DFS configuration check (Dfsdiag /TestDFSConfig) and a
  namespace integrity check (Dfsdiag /TestDFSIntegrity).
- When you specify a DFS folder (link), in addition to performing the same health checks as when you
  specify a namespace root, the command validates the site configuration for folder targets (Dfsdiag
  /testsites) and validates the site association of the local host.

#### **QUESTION 244**

Your network contains an Active Directory domain named contoso.com. The domain contains two member servers named Server1 and Server2 that run Windows Server 2012 R2. Server1 has Microsoft SQL Server 2012 installed.

You install the Active Directory Federation Services server role on Server2.

You need to configure Server2 as the first Active Directory Federation Services (AD FS) server in the domain. The solution must ensure that the AD FS database is stored in a SQL Server database on Server1.

What should you do on Server2?

- A. From the AD FS console, run the AD FS Federation Server Configuration Wizard and select the Stand-alone federation server option.
- B. From Server Manager, install the Federation Service Proxy.
- C. From Windows PowerShell, run Install-ADFSFarm.
- D. From Server Manager, install the AD FS Web Agents.

#### Answer: A

#### Explanation:

To create the first federation server in a federation server farm There are two ways to start the AD FS Federation Server Configuration Wizard. On the Welcome page, verify that Create a new Federation Service is selected, and then click Next. On the Select Stand-Alone or Farm Deployment page, click New federation server farm, and then click Next.

On the Specify the Federation Service Name page, verify that the SSL certificate that is showing is correct. If this is not the correct certificate, select the appropriate certificate from the SSL certificate list.

Etc.

Note:

After you install the Federation Service role service and configure the required certificates on a computer, you are ready to configure the computer to become a federation server. You can use the following procedure to set up the computer to become the first federation server in a new federation server farm using the AD FS Federation Server Configuration Wizard. The act of creating the first federation server in a farm also creates a new Federation Service and makes this computer the primary federation server. This means that this computer will be configured with a read/write copy of the AD FS configuration database. All other federation servers in this farm must replicate any changes that are made on the primary federation server to their read-only copies of the AD FS configuration database that they store locally. Reference: To create the first federation server in a

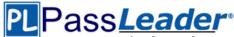

federation server farm

#### **QUESTION 245**

Your network contains two servers that run Windows Server 2012 R2 named Server1 and Server2. Both servers have the File Server role service installed. On Server2, you create a share named Backups. From Windows Server Backup on Server1, you schedule a full backup to run every night. You set the backup destination to \\Server2 \Backups.

After several weeks, you discover that \\Server2\Backups only contains the last backup that completed on Server1.

You need to ensure that multiple backups of Server1 are maintained.

What should you do?

- A. Modify the Volume Shadow Copy Service (VSS) settings.
- B. Modify the properties of the Windows Store Service (WSService) service.
- C. Change the backup destination,
- D. Configure the permission of the Backups share.

#### Answer: C Explanation:

| Storage type            | Details                                                                                                    |
|-------------------------|----------------------------------------------------------------------------------------------------|
| Remote shared<br>folder | You can store both one-time (ad hoc) backups and scheduled backups on remote shared folders. (T<br>backups on remote shared folders is new for Windows Server 2008 R2.) Then, you can use backups<br>to recover files, folders, system state, applications, and full volumes—or to perform bare metal reco<br>If you store your backup in a remote shared folder, your backup will be overwritten each time you can<br>choose this option if you want to store multiple backups.<br>Also, if you create a backup to a shared folder that already contains a backup, if the backup process<br>any backups. |

#### **QUESTION 246**

Your network contains an Active Directory domain named contoso.com. The domain contains a server named Server1 that runs Windows Server 2012 R2. Server1 has an enterprise root certification authority (CA) for contoso.com.

You deploy another member server named Server2 that runs Windows Server 2012 R2 and has the Web Server (IIS) server role installed.

You need to designate a website on Server1 as the certificate revocation list (CRL) distribution point for the C A. The solution must ensure that CRLs are published automatically to Server2.

Which two actions should you perform? (Each correct answer presents part of the solution. Choose two.)

- A. Create an http:// CRL distribution point (CDP) entry.
- B. Configure a CA exit module.
- C. Create a file:// CRL distribution point (CDP) entry
- D. Configure an enrollment agent.
- E. Configure a CA policy module.

# Answer: AE Explanation:

A: To specify CRL distribution points in issued certificates Open the Certification Authority snap-in. In the console tree, click the name of the CA.

On the Action menu, click Properties , and then click the Extensions tab. Confirm that Select extension is set to CRL Distribution Point (CDP).

Do one or more of the following. (The list of CRL distribution points is in the Specify locations from

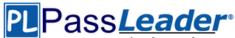

which users can obtain a certificate revocation list (CRL) box.) / To indicate that you want to use a URL as a CRL distribution point Click the CRL distribution point, select the Include in the CDP extension of issued certificates check box, and then click OK.

Click Yes to stop and restart Active Directory Certificate Services (AD CS).

E: You can specify CRL Distribution Points (CDPs) in CAPolicy.inf. Note that any CDP in CAPolicy.inf will take precedence for certificate verifiers over the CDP's specified in the CA policy module.

Note:

**CRLDistributionPoint** 

You can specify CRL Distribution Points (CDPs) for a root CA certificate in the CAPolicy.inf. This section does not configure the CDP for the CA itself. After the CA has been installed you can configure the CDP URLs that the CA will include in each certificate that it issues. The URLs specified in this section of the CAPolicy.inf file are included in the root CA certificate itself. Example:

[CRLDistributionPoint]

URL=http://pki.wingtiptoys.com/cdp/WingtipToysRootCA.crl

#### **QUESTION 247**

Your network contains an Active Directory domain named adatum.com. You create a new Group Policy object (GPO) named GPO1. You need to verify that GPO1 was replicated to all of the domain controllers. Which tool should you use?

- A. Gpupdate
- B. Gpresult
- C. Group Policy Management
- D. Active Directory Sites and Services

#### Answer: C

#### **QUESTION 248**

Your network contains an Active Directory domain named contoso.com. The domain contains two domain controllers named DC1 and DC2. You install Windows Server 2012 R2 on a new computer named DC3. You need to manually configure DC3 as a domain controller. Which tool should you use?

- A. winrm.exe
- B. Server Manager
- C. dcpromo.exe
- D. Active Directory Domains and Trusts

Answer: B Explanation: When you try to DCpromo a Server 2012, you get this message:

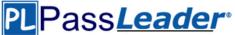

|   | Active Directory Domain Services Installer                                                                                                    | 2 |
|---|----------------------------------------------------------------------------------------------------|---|
| 0 | The Active Directory Domain Services Installation Wizard is relocated in<br>Server Manager. For more information, see<br>http://go.microsoft.com/fwlink/?Linkld=220921 | n |
|   | OK                                                                                                    | ( |

#### **QUESTION 249**

Your network contain an active directory domain named Contoso.com. The domain contains two servers named server1 and server2 that run Windows Server 2012 R2. You create a security template named template1 by using the security template snap-in. You need to apply template1 to server2. Which tool should you use?

- A. Security Configuration and Analysis
- B. Server Manager
- C. Security Template
- D. Computer management

#### Answer: A

#### **QUESTION 250**

Your network contains an Active Directory forest named contoso.com. All servers run Windows Server 2012 R2. You need to create a custom Active Directory Application partition. Which tool should you use?

- A. Netdom
- B. Ntdsutil
- C. Dsmod
- D. Dsamain

## Answer: B

### Explanation:

\* To create or delete an application directory partition Open Command Prompt. Type:ntdsutil

At the ntdsutil command prompt, type:domain management

At the domain management command prompt, type:connection

At the server connections command prompt, type:connect to server ServerName

At the server connections command prompt, type:quit

At the domain management command prompt, do one of the following:

\* partition management

Manages directory partitions for Active Directory Domain Services (AD DS) or Active Directory Lightweight Directory Services (AD LDS).

This is a subcommand of Ntdsutil and Dsmgmt. Ntdsutil and Dsmgmt are command-line tools that are built into Windows Server 2008 and Windows Server 2008 R2. / partition management create nc %s1 %s2

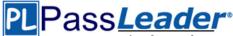

Creates the application directory partition with distinguished name %s1, on the Active Directory domain controller or AD LDS instance with full DNS name %s2. If you specify "NULL" for %s2, this command uses the currently connected Active Directory domain controller. Use this command only with AD DS. For AD LDS, use create nc %s1 %s2 %s3. Note:

\* An application directory partition is a directory partition that is replicated only to specific domain controllers.

A domain controller that participates in the replication of a particular application directory partition hosts a replica of that partition.

Visit PassLeader and Download Full Version 70-412 Exam Dumps